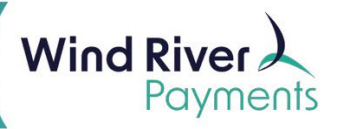

## **NMI Settlement Email Notification Setups**

See instructions below to set up settlement email notifications for individual users. An individual must already be set up in NMI as a user before completing these steps.

[Login](https://secure.windriverfinancialgateway.com/merchants/login.php?cookie_check=1&referrer=L21lcmNoYW50cy9pbmRleC5waHA_&qed=8c1116f4f94cffe72c735939374ddc62203fb68b2f8fae8fb52475074c07fa1a) to the NMI payment gateway.

Then click Settings.

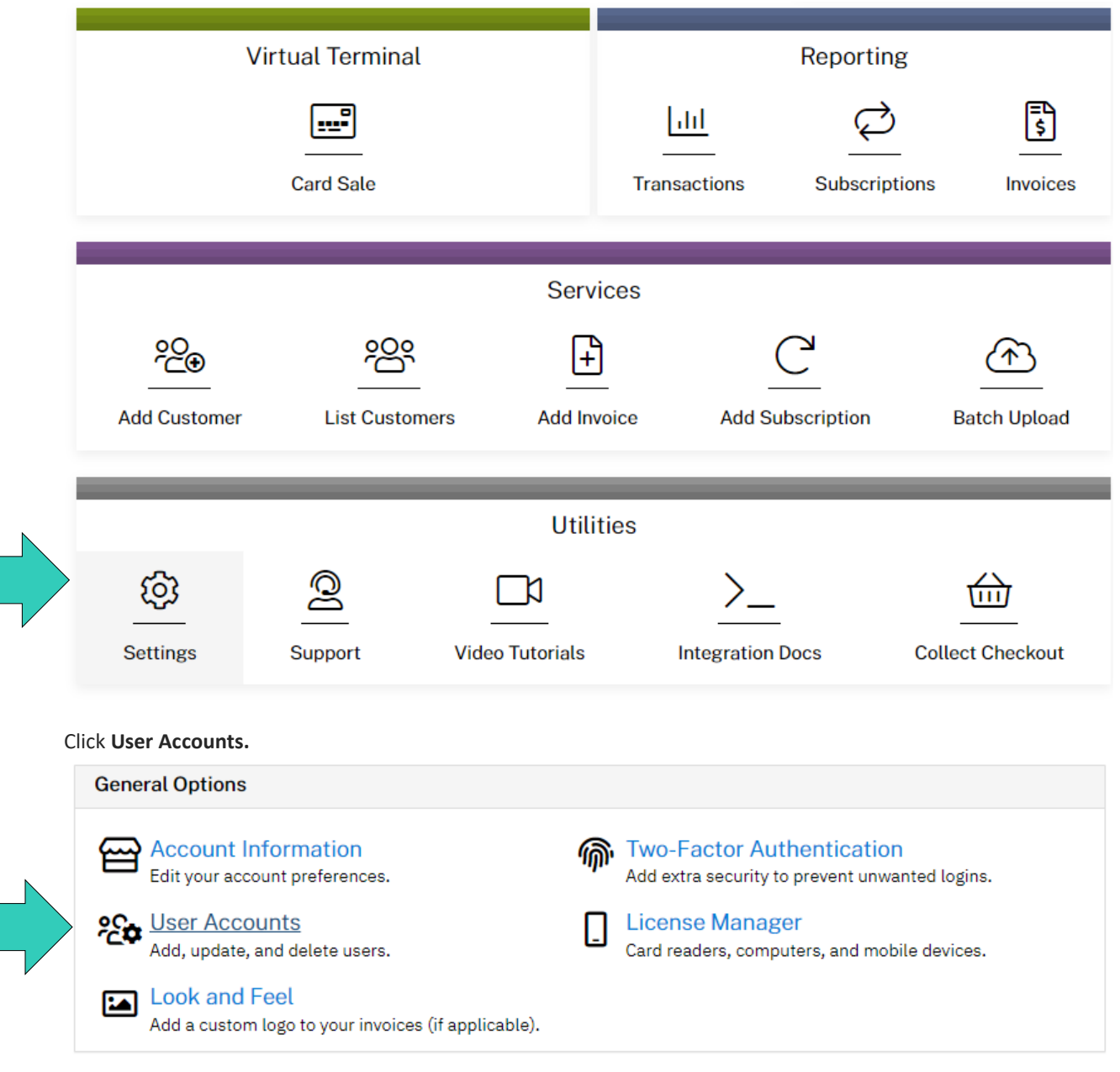

Click on the **Username.**

 $\mathbf{r}$ 

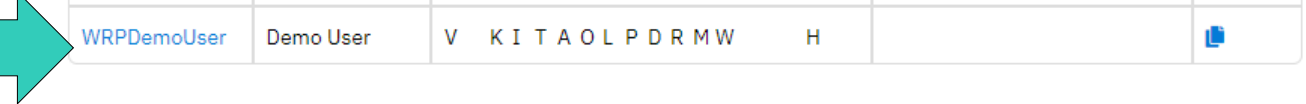

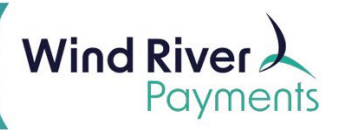

Scroll down to the Notifications section.

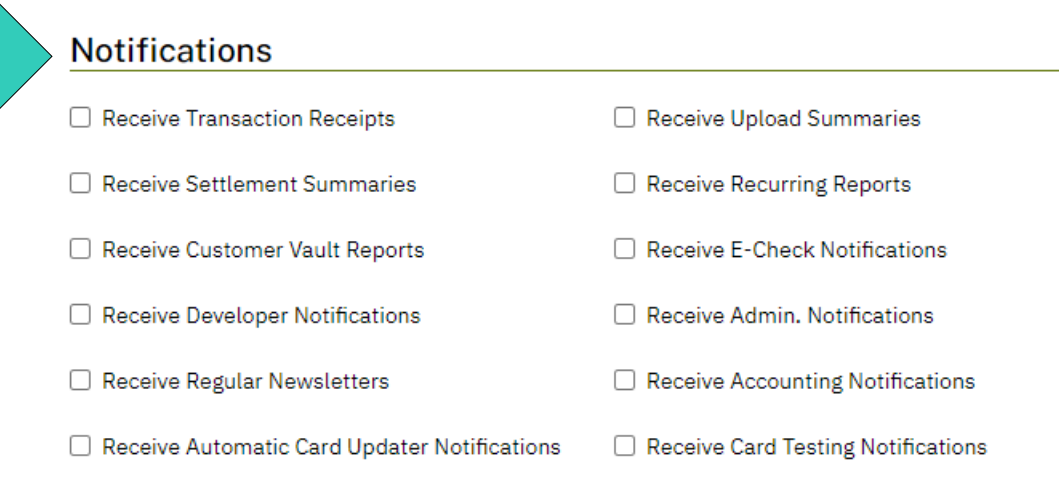

Click the Receive Settlement Summaries box and then click Save.

## **Notifications**

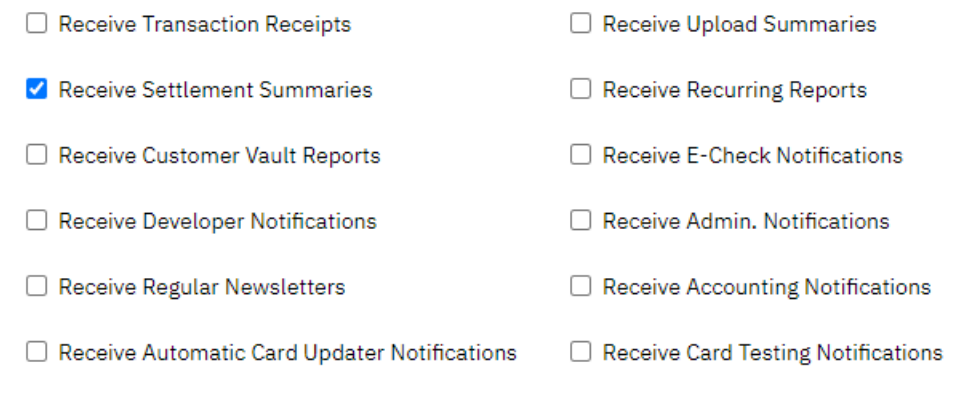

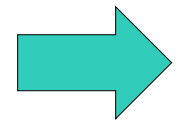

Save